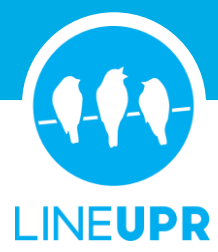

# **How to Add Bookmarks**

# How to Bookmark to Home Screen at Android

### **Chrome Browser**

- 1. Open the Chrome app on your phone.
- 2. Next, enter the URL for the page or app you would like to bookmark.
- 3. Next, tap on the Menu button (the three dots) in the upper right corner.
- 4. This will open a new menu. Here you have to touch "Add to Home screen".
- 5. You can now edit the subtext of the bookmark or add it directly via "Add".
- 6. Done. The bookmark is set on your home screen.

### **Firefox Browser**

- 1. Open the Firefox app on your phone.
- 2. Next, enter the URL for the page or app you would like to bookmark.
- 3. Next, tap and hold the address bar for several seconds.
- 4. This will open a new window with two possible options. Touch "Add to Home Screen".
- 5. Done. The bookmark is set on your home screen.

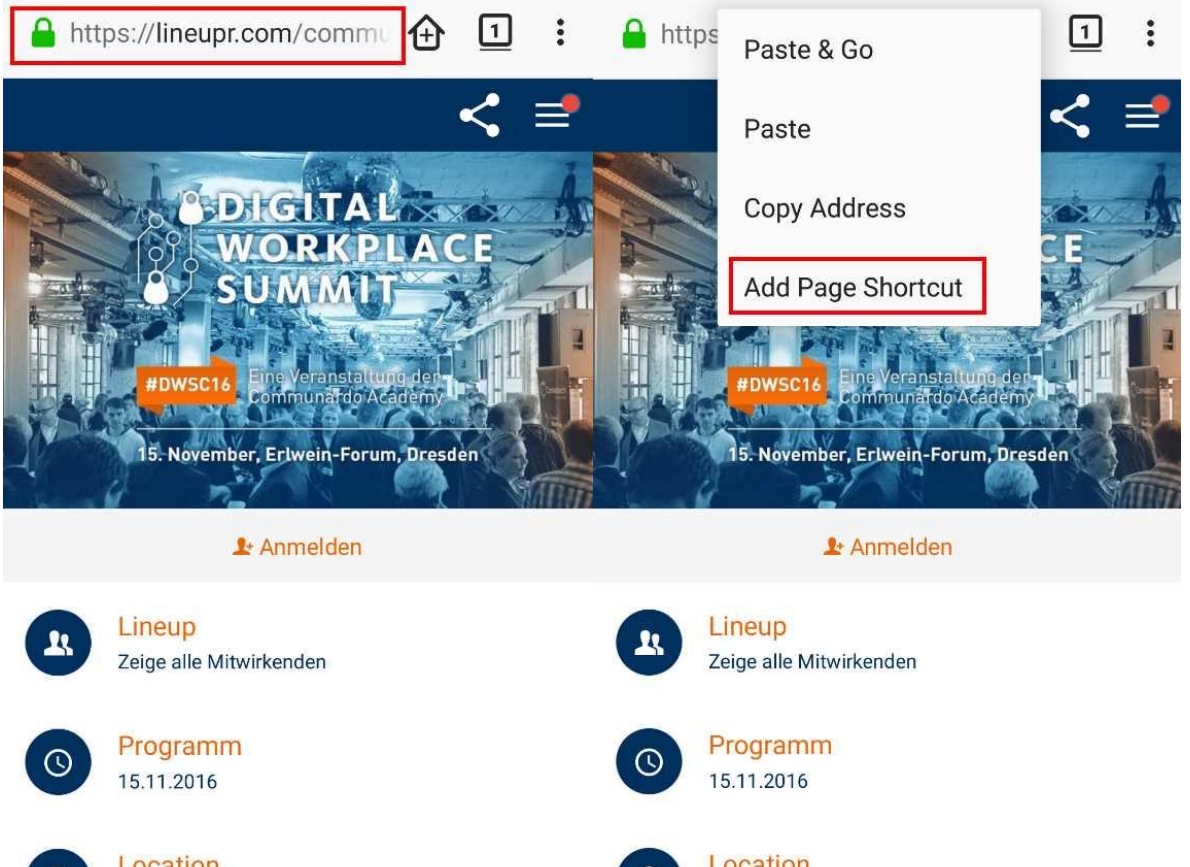

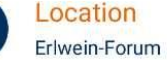

Location Erlwein-Forum

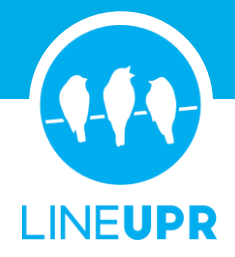

#### **Edge Browser**

- 1. Open the Microsoft Edge app on your phone.
- 2. Next, enter the URL for the page or app you would like to bookmark.
- 3. Next, tap on the Menu button (the three dots) in the lower right corner.
- 4. This will open a new menu. Here you have to touch "Add to Home screen".
- 5. You can now edit the subtext of the bookmark or add it directly via "Add".
- 6. Done. The bookmark is set on your home screen.

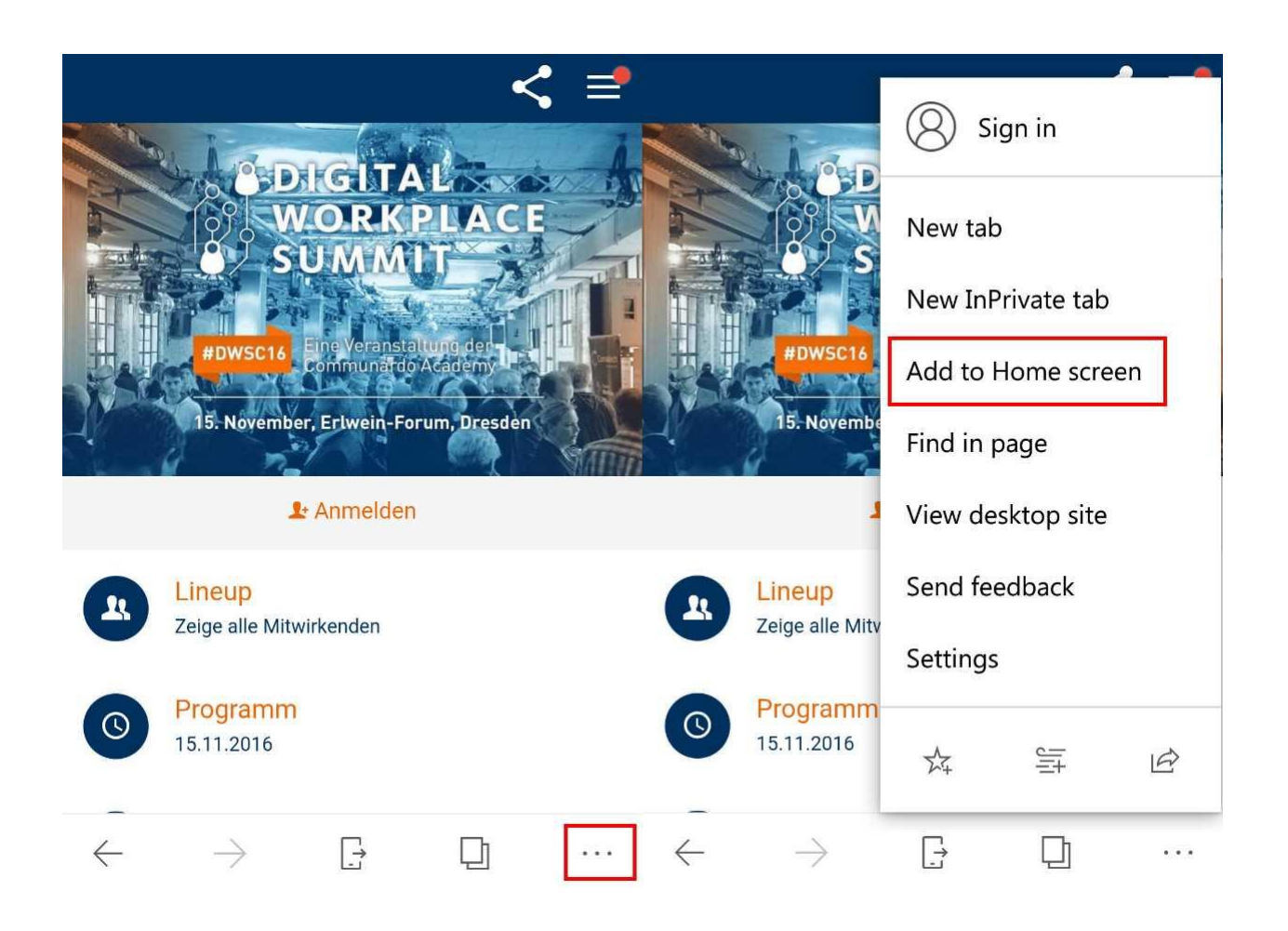

#### **Samsung Internet Browser**

- 1. Open the Samsung Internet Browser app on your phone.
- 2. Next, enter the URL for the page or app you would like to bookmark.
- 3. Next, tap on the Menu button (the three dots) in the upper right corner.
- 4. This will open a new menu. Here you have to touch "Add to Home screen".
- 5. Done. The bookmark is set on your home screen.

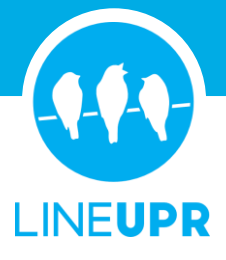

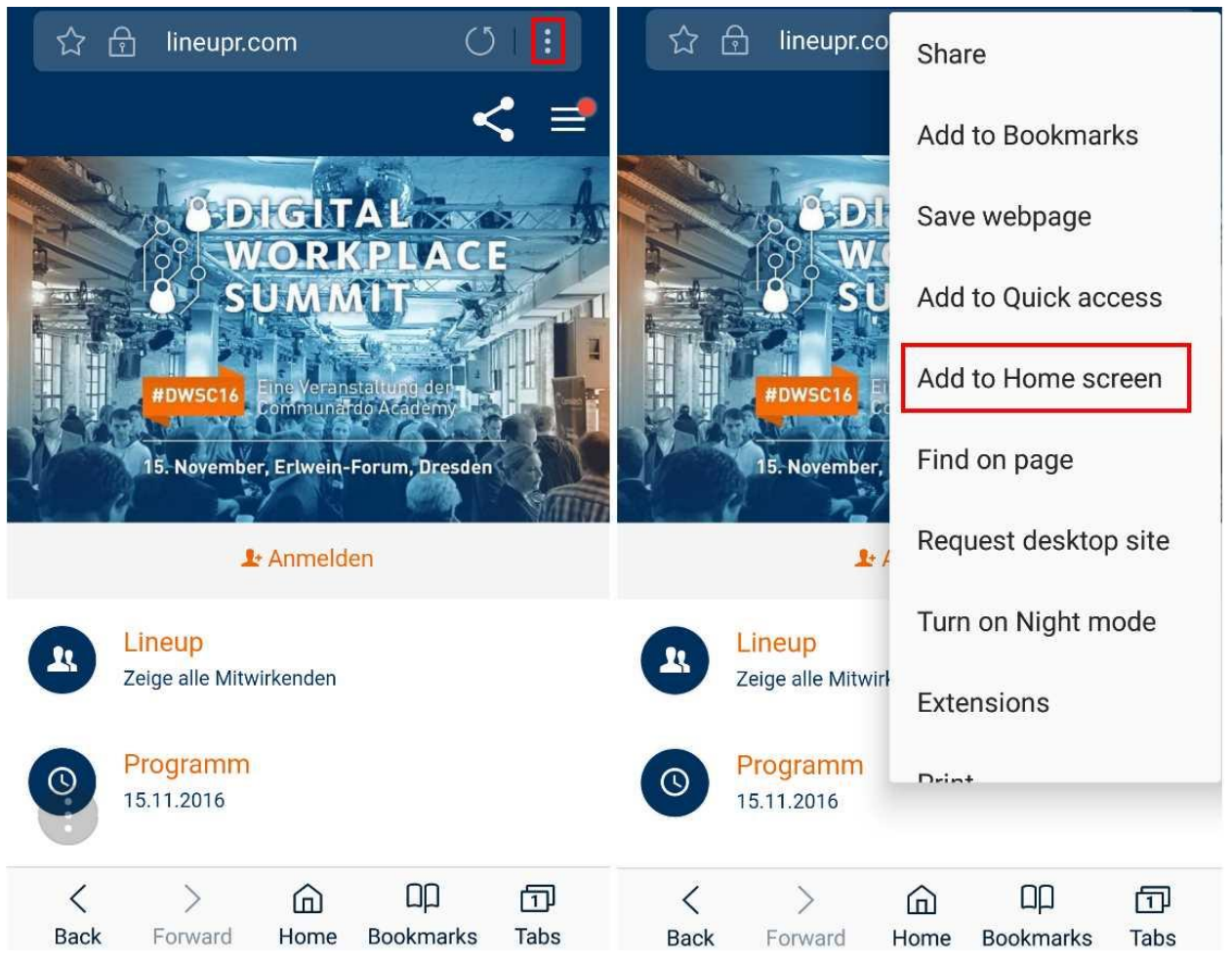

## **Android-Browser**

- 1. Open the pre-installed Android browser-app on your phone.
- 2. Next, enter the URL for the page or app you would like to bookmark
- 3. Next, tap on the bookmark symbol (the flag with the star in the center) in the upper right corner.
- 4. This will open a new window. Here you can edit the label of the bookmark and decide where to add it. Select "Home screen" in the drop-down field and select "Add to".
- 5. Done. The bookmark is set on your home screen.

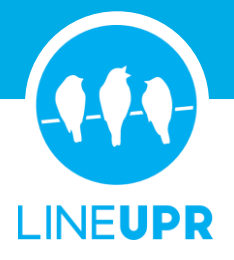

# Home Screen Bookmarks iOS **iOS 10**

- 1. Open the Safari app on your phone.
- 2. Next, enter the URL for the page or app you would like to bookmark.
- 3. Next, click on the share icon (the arrow that looks like it's trying to get away from a square) in the middle of the lower bar.
- 4. Now, a new window will open. In the lower right corner, you can find the icon "Add to Home Screen". Tab on it.
- 5. In the following window, you can edit the label of the bookmark or simply click on "Add" in the upper right corner.
- 6. Done. The bookmark is set on your home screen.

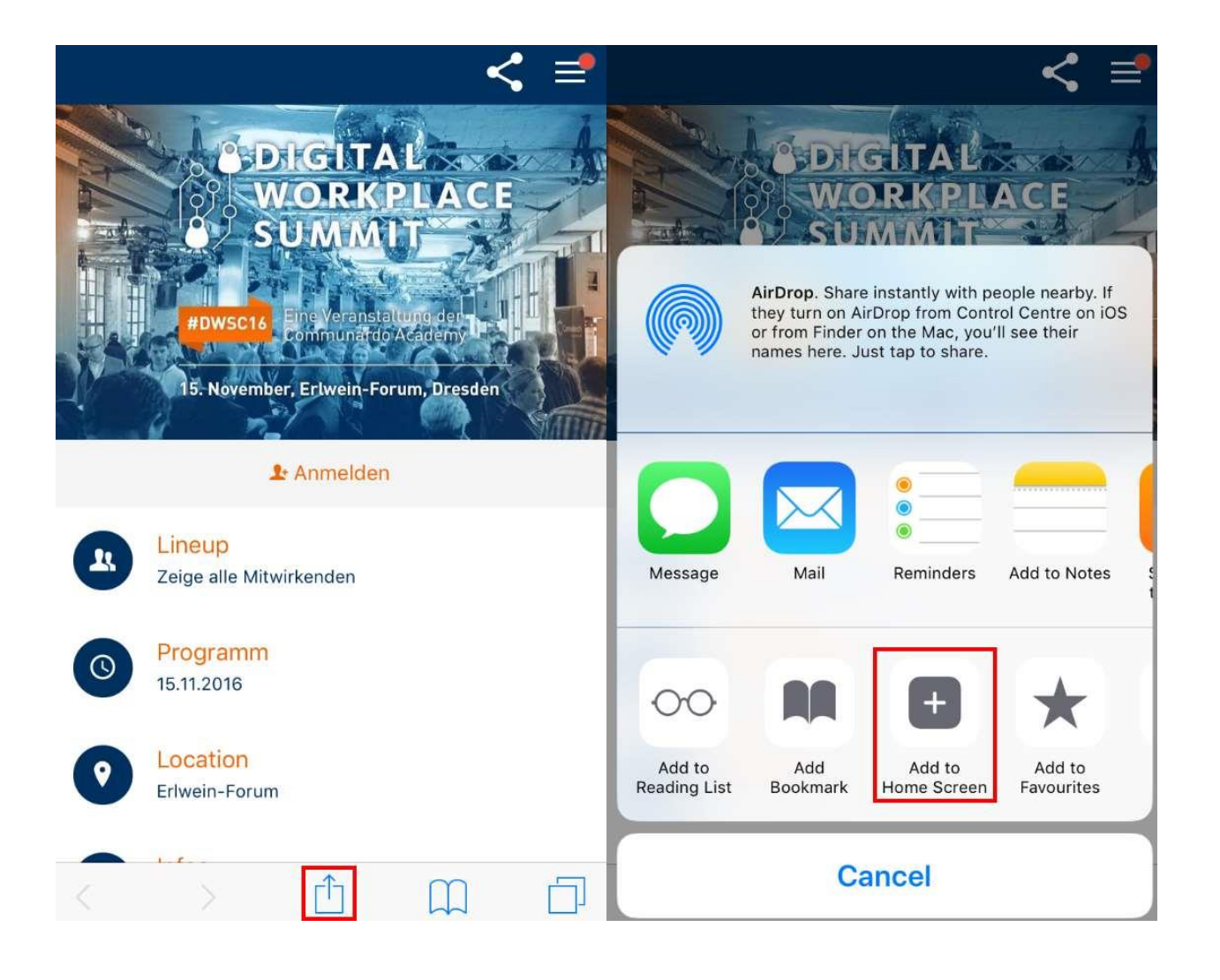

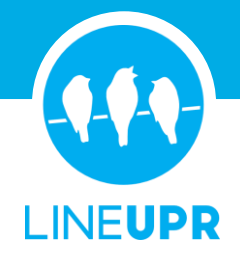

# **iOS 11**

- 1. Open the Safari app on your phone.
- 2. Next, enter the URL for the page or app you would like to bookmark.
- 3. Next, click on the share icon (the arrow that looks like it's trying to get away from a square) in the middle of the lower bar.
- 4. Now, a new window will open. In the lower bar, you can find four icons, including "Add to Favorites". Swipe or scroll to the left till the icon "Add to Home Screen" appears. Tab on this icon.
- 5. In the following window, you can edit the label of the bookmark or simply click on "Add" in the upper right corner.
- 6. Done. The bookmark is set on your home screen.

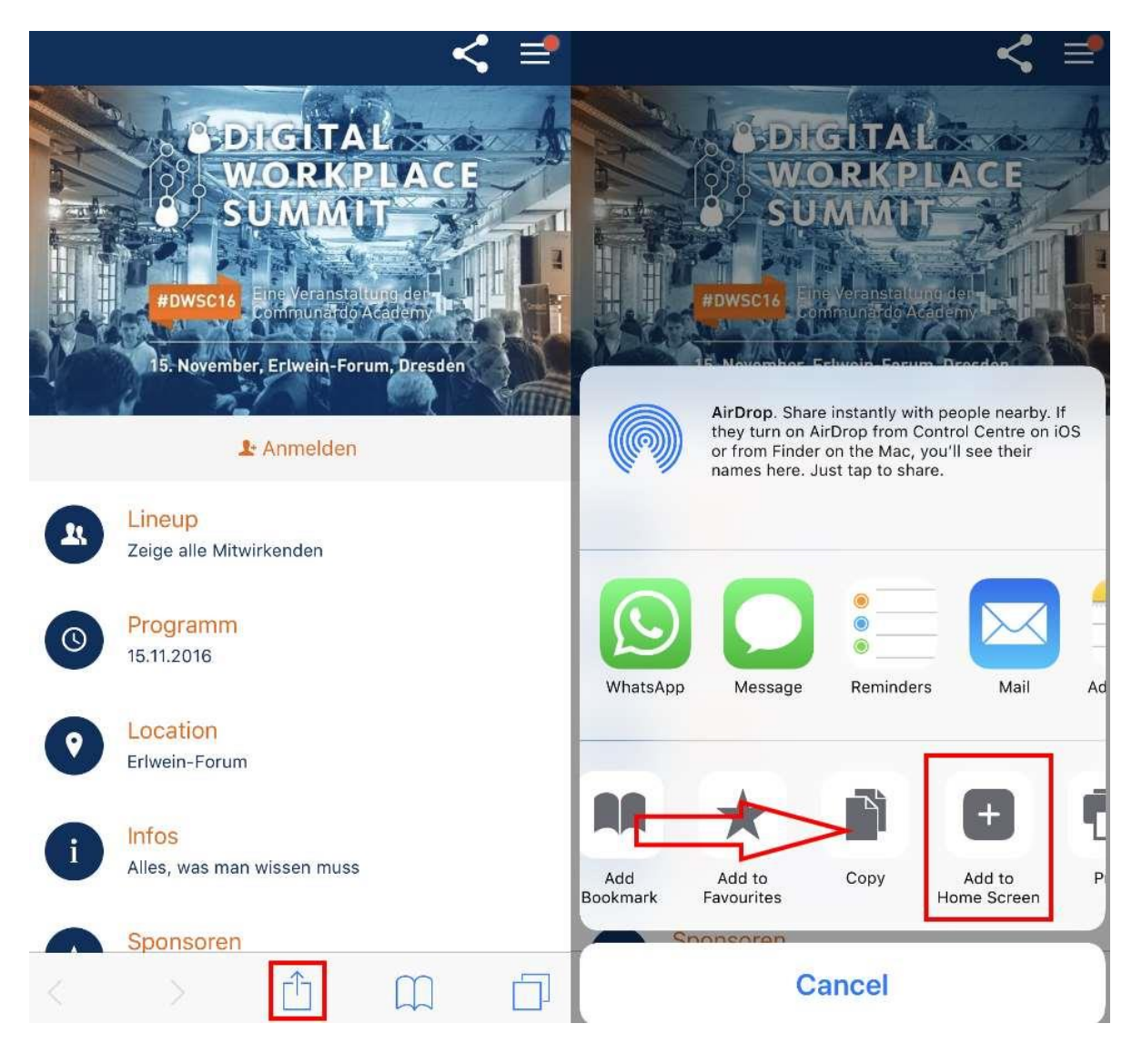

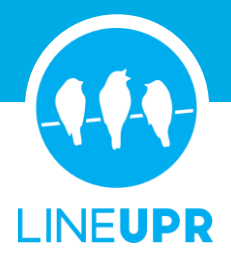

# Home Screen Bookmark BlackBerry

- 1. Open the pre-installed BlackBerry browser-app on your phone.
- 2. Next, enter the URL for the page or app you would like to bookmark.
- 3. Next, tap on the Menu button (the three dots) in the lower right corner.
- 4. This will open a new menu. Here you have to tap "Add to Home Screen".
- 5. Done. The bookmark is set on your home screen.